## GIGAswitch/FDDI System

## Out-of-Band Management (OBM) Guide

Part Number: EK–GOBMG–MG .B01

This guide describes the features available in the GIGAswitch/FDDI System OBM facility.

**Revision/Update Information:** This is a revised guide.

**Digital Equipment Corporation Maynard, Massachusetts**

#### **Frist Printing, April 1995 Second Printing, March 1996**

While Digital believes that information included in this publication is correct as of the date of publication, it is subject to change without notice

Digital Equipment Corporation makes no representations that the interconnection of its products in the manner described in this document will not infringe existing or future patent rights, nor do the descriptions contained in this document imply the granting of licenses to make, use, or sell equipment or software in accordance with the description.

NOTE: This equipment has been tested and found to comply with the limits for a Class A digital device, pursuant to Part 15 of the FCC rules. These limits are designed to provide reasonable protection against harmful interference when the equipment is operated in a commercial environment. This equipment generates, uses, and can radiate radio frequency energy and, if not installed and used in accordance with the instruction document, may cause harmful interference to radio communications. Operation of this equipment in a residential area is likely to cause harmful interference, in which case the user will be required to correct the interference at the user's own expense.

Copyright © 1996 Digital Equipment Corporation. All Rights Reserved. Printed in the United States of America.

The following are trademarks of Digital Equipment Corporation: GIGAswitch, and the DIGITAL Logo.

All other trademarks and registered trademarks are the property of their respective holders.

This document was prepared using VAX DOCUMENT, Version 2.1.

## **Contents**

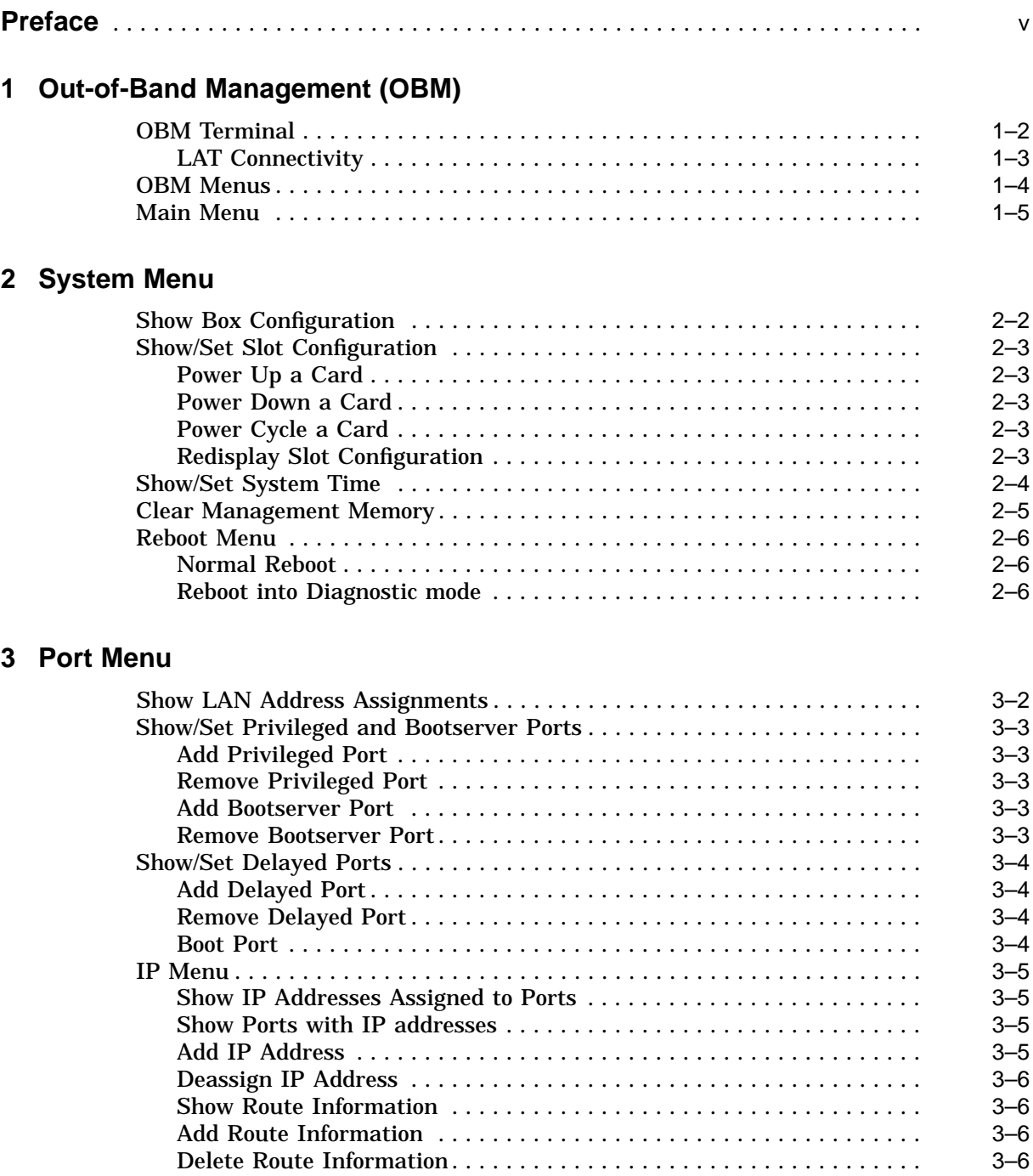

### **4 Bridge Menu**

5 MIBs

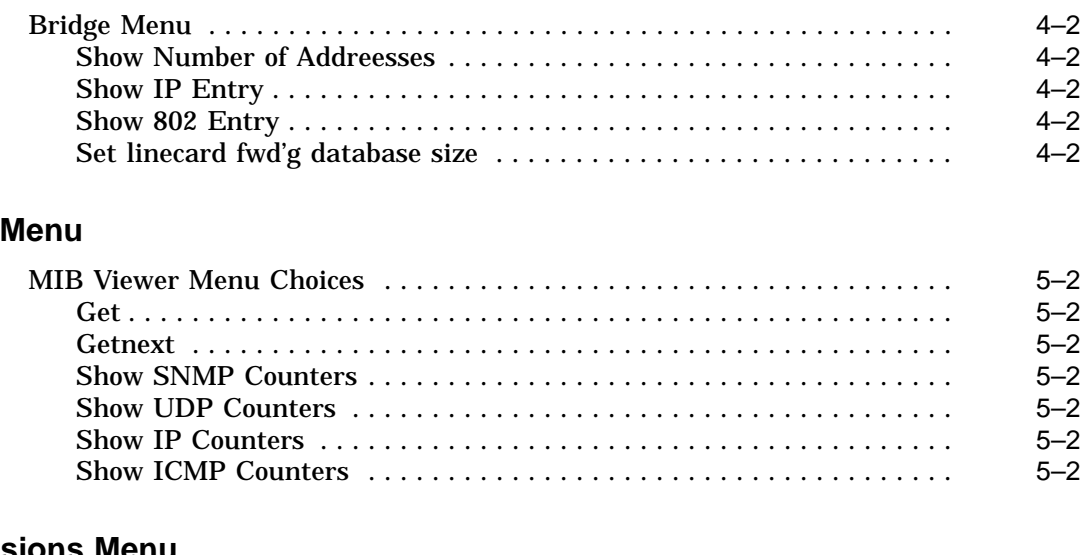

### **6 Extensions Menu**

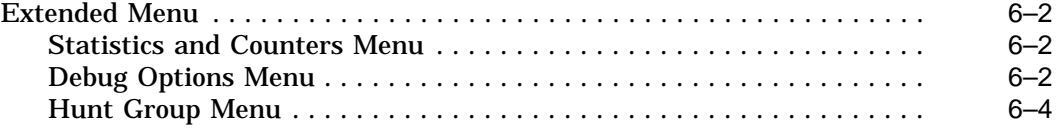

### **7 OBM**

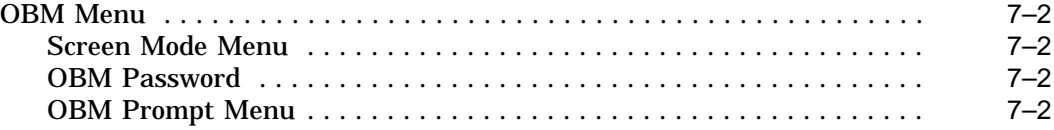

### **Figures**

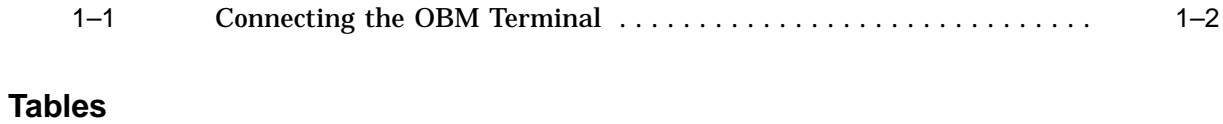

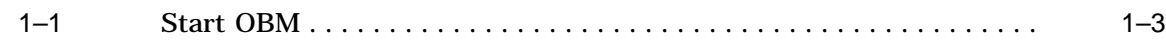

### **Preface**

### **Intended Audience**

This guide is intended for network managers who will manage a GIGAswitch/FDDI System in an extended local area network (LAN).

### **Structure of This Guide**

This guide describes the features available in the GIGAswitch/FDDI System OBM facility. It is organized to reflect the menu options available on various OBM screens.

### **Conventions**

The following conventions are used in this guide:

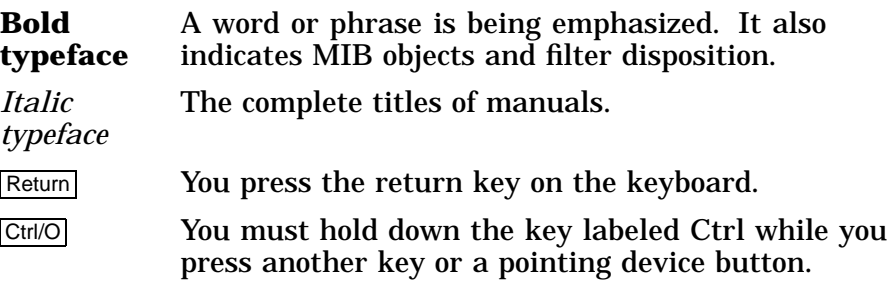

**1**

## **Out-of-Band Management (OBM)**

The GIGAswitch/FDDI Out-of-Band Management (OBM) facility provides a convenient way to observe and (in some cases) set certain system operating parameters and data. The OBM facility is a menu-based system that employs an ASCII terminal connected (directly or through a modem) to the CLK card of the GIGAswitch/FDDI System.

Some important OBM features referenced in other GIGAswitch/FDDI Guides are described in the chapters indicated in the table below.

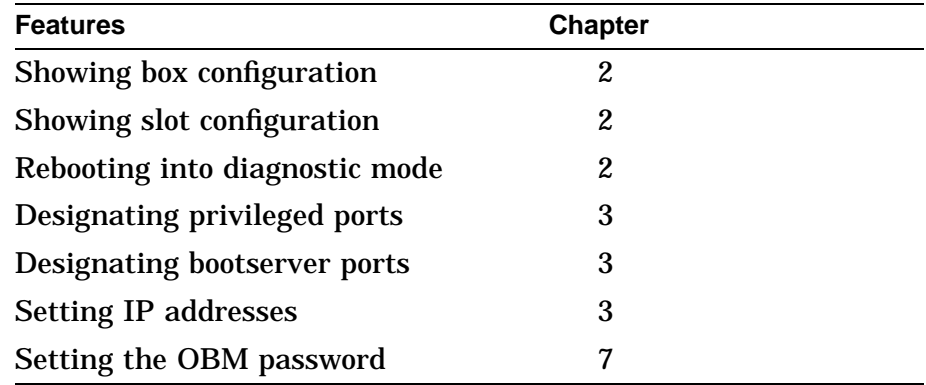

### **OBM Terminal**

The OBM terminal connects directly, or through a modem, to the OBM port on the CLK card. A terminal, with modems meeting CCITT V.24, V.28, or V.32 standards, and associated cables are required. Figure 1–1 shows how to connect the OBM terminal.

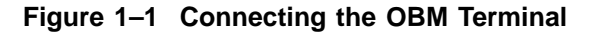

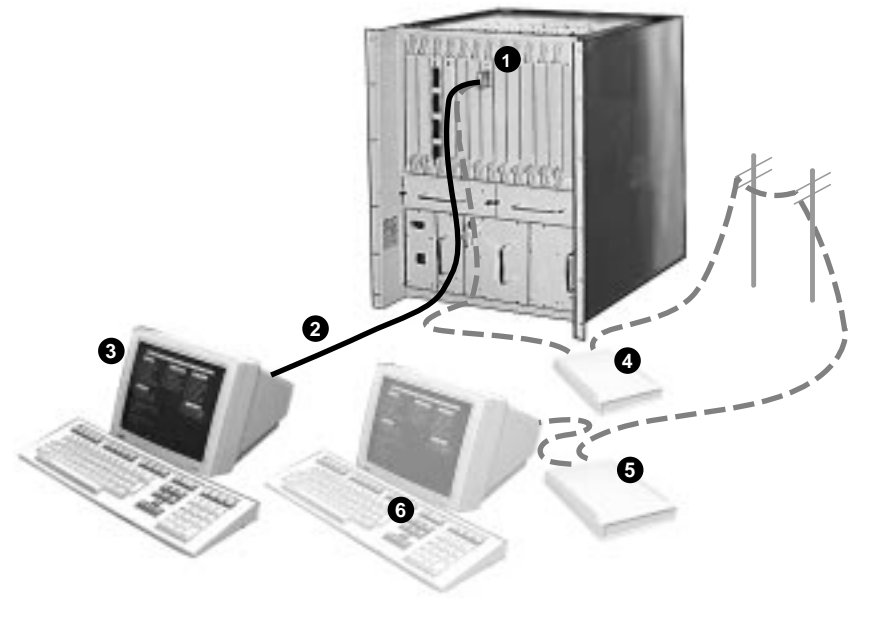

mkv-0281-51

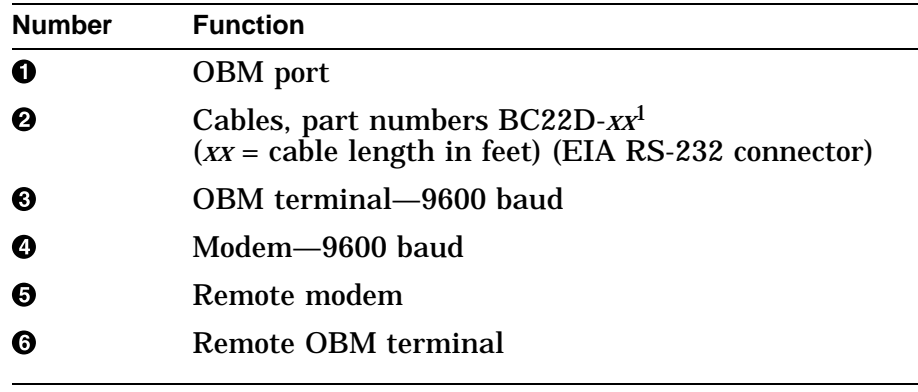

1BC22D cable meets Class A FCC requirements

Table 1–1 list the steps required to connect the OBM terminal and start the OBM session.

**Table 1–1 Start OBM**

| <b>Step</b> | <b>Action</b>                                                                                                   |
|-------------|----------------------------------------------------------------------------------------------------|
| 1           | Locate the OBM port, the cables, and the OBM terminal (or the modem, remote<br>modem, and remote OBM terminal). |
| 2           | Connect the RS-232 cable from the terminal (or modem) to the OBM port.                                          |
| 3           | Install the remote modem and the remote OBM terminal, if needed.                                                |
| 4           | Set up the terminal as follows:                                                                                 |
|             | 9600 baud rate<br>8 bits, no parity<br>1 stop bit                                                               |
| 5           | Set the security switch to allow OBM access (position 2, 3, or 4).                                              |
| 6           | Press Ctrl/D to get the CLK> prompt.                                                                            |
| 7           | Press Ctrl/O to start the OBM session.                                                                          |

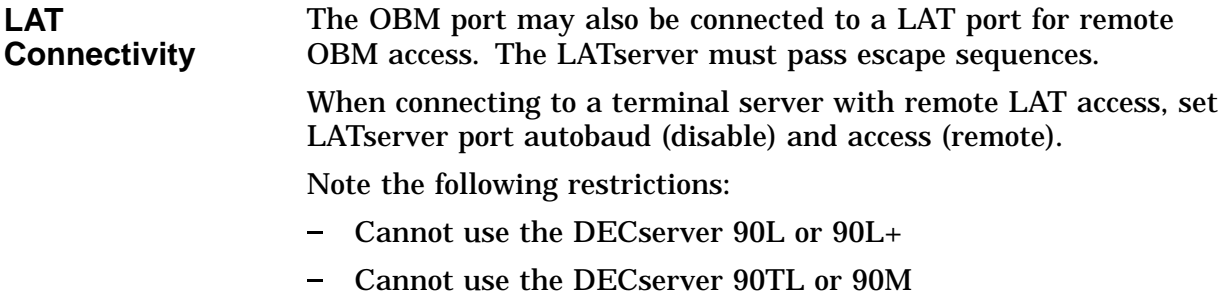

### **OBM Menus**

OBM functions are performed via a series of menus which appear on the OBM terminal. Each menu has a name and a list of choices, preceded by numbers. The user selects the number of the desired choice.

The following conventions are used:

- A choice which ends with the word "menu" results in an additional menu of choices.
- A choice that begins with the word "Show" results in a display, followed by the same menu (or a subset, in the case of the Main Menu).
- A choice that begins with "Show/set" results in a display, followed by a menu of choices related to that display.
- All other choices result in some action, perhaps preceded by input requests or a warning.

When multiple input values are requested in a single prompt the values supplied should be separated by spaces.

When one or more port number is required as one of the inputs, the FPPN numbering scheme should be used in one of the following formats:

```
single port (10.4)
list of ports (10.1,10.2,12.2,14.1)
range of ports (10.1 - 12.4)
"all" - to indicate all ports
```
- The final choice for all menus (except for the Main Menu) returns to a previous menu—often to the Main Menu. The final choice in the Main Menu ends the OBM session.
- Pressing <CR> causes a previous menu or the main menu to reapear, except as indicated below.
- A display that cannot be shown on a single screen will have " $(**cr**>=**More**)$ " following the prompt. Press  **to continue** the display.
- $|\text{Ctrl}/\text{D}|$  will abort the OBM session at any time.

### **Main Menu**

The first menu presented by OBM is called the Main Menu. The Main Menu consists of the System, Port, Bridge, MIBs, Extensions and OBM sections.

Main Menu System 1. Show box configuration 2. Show/set slot configuration 3. Show/set system time 4. Clear management memory 5. Reboot menu Port 6. Show LAN address assignments 7. Show/set privileged and bootserver ports 8. Show/set delayed ports 9. IP menu Bridge 10. Bridge menu MIBs 11. MIB viewer menu Extensions 12. Extended options menu OBM 13. OBM menu 14. End OBM session

Choice:

The six sections of the main menu are described in Chapters 2 through 7.

# **2 System Menu**

This chapter describes the choices that can be made from the System section of the main menu.

- System 1. Show box configuration
	- 2. Show/set slot configuration
		- 3. Show/set system time
	- 4. Clear management memory
	- 5. Reboot menu

### **Show Box Configuration**

This choice displays the status of the power and cooling modules, and the key switch, as well as the range of LAN addresses unique to this box. The System section of the main menu is redisplayed along with the status information.

GIGAswitch Box Configuration

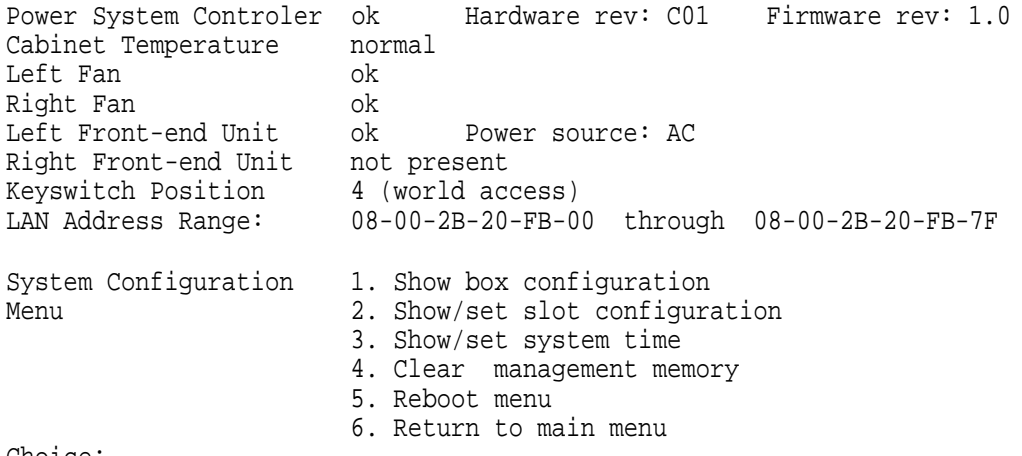

### **Show/Set Slot Configuration**

This choice displays the contents and status of each logic slot. A sub menu is displayed with choices for powering linecards on or off, as described below.

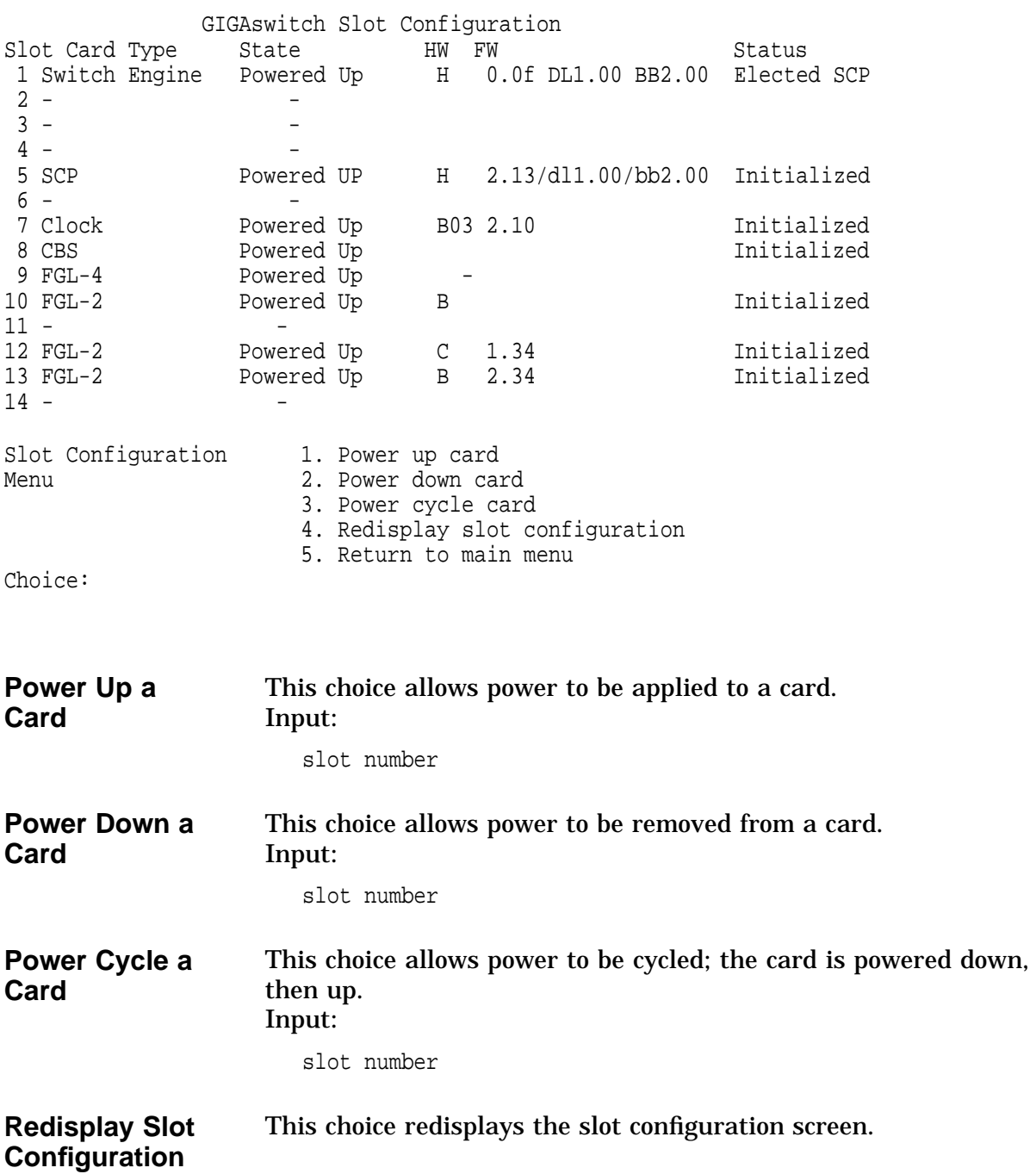

### **Show/Set System Time**

This choice displays the current system time, time since last reboot and a prompt to change current date and time. Press  $<$ CR $>$  to return to the main menu. If a new time is not entered no change will be made.

System Time

Current time: 03/04/96 13:47:05 Time since last switch reboot: 000:00:10:12.895 Enter date and time (mmddyyhhmmss):

### **Clear Management Memory**

This choice allows the management memory to be cleared. The following warning is displayed.

Management Memory Reset Action

WARNING: You have chosen to ERASE management memory and REBOOT the GIGAswitch. All values that have been set by SNMP and by OBM will be lost.

Do you really want to do this? (yes/no):

### **Reboot Menu**

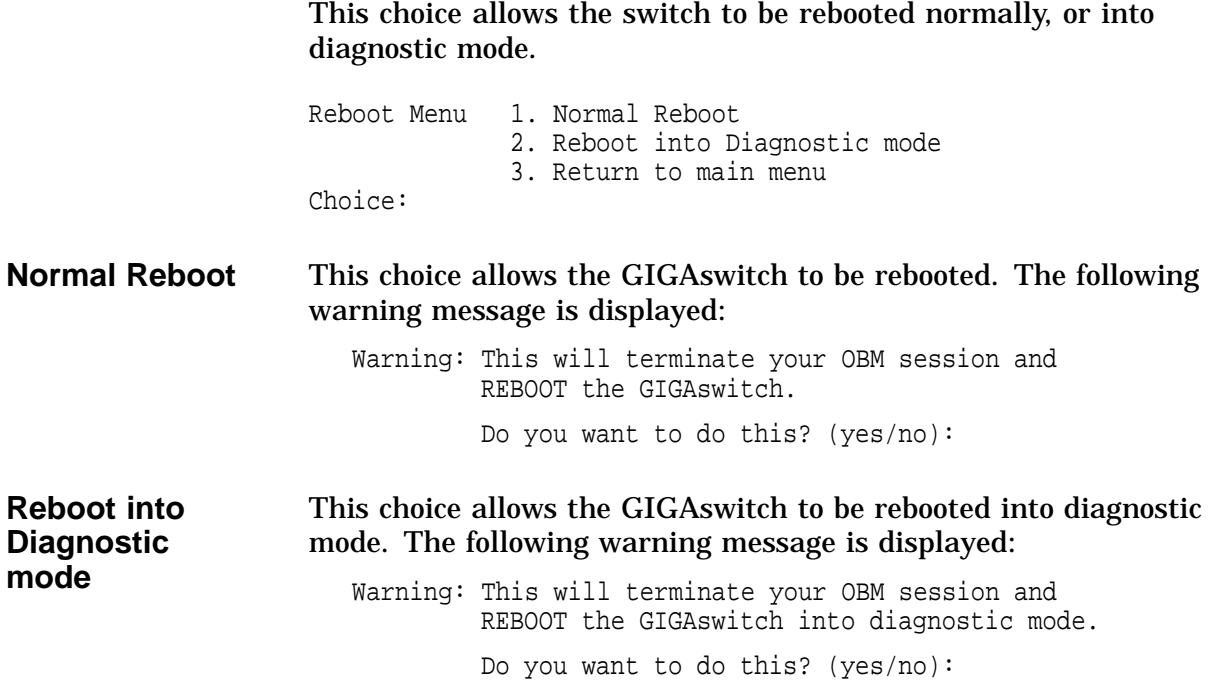

## **3 Port Menu**

This chapter describes the choices that can be made from the Port section of the main menu.

- Port 6. Show LAN address assignments
	- 7. Show/set privileged and bootserver ports
	- 8. Show/set delayed ports
	- 9. IP menu

### **Show LAN Address Assignments**

This choice displays each logical port's FPPN, SPN, and assigned LAN address. Three screens are required to show all 64 assignments. To display the next screen press <cr>.

The port section of the main menu is redisplayed at the bottom of each screen.

Port LAN Address Assignments

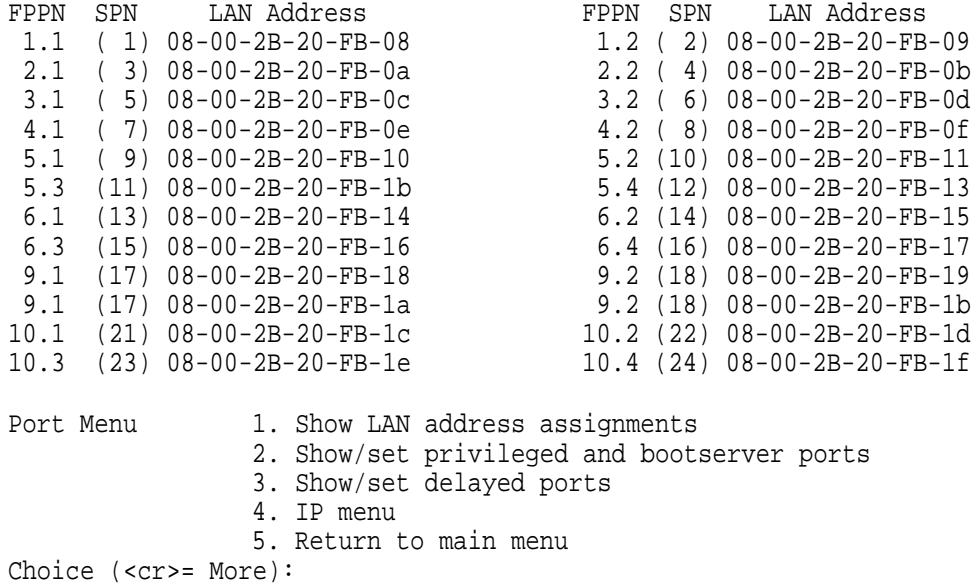

### **Show/Set Privileged and Bootserver Ports**

This choice displays which ports are set to be privileged, and which ports are bootserver ports. It also indicates that a port is in the forwarding state. Two screens are required to display all the information.

A sub menu is displayed at the bottom of each screen, This menu allows one to add or remove privileged and bootserver ports.

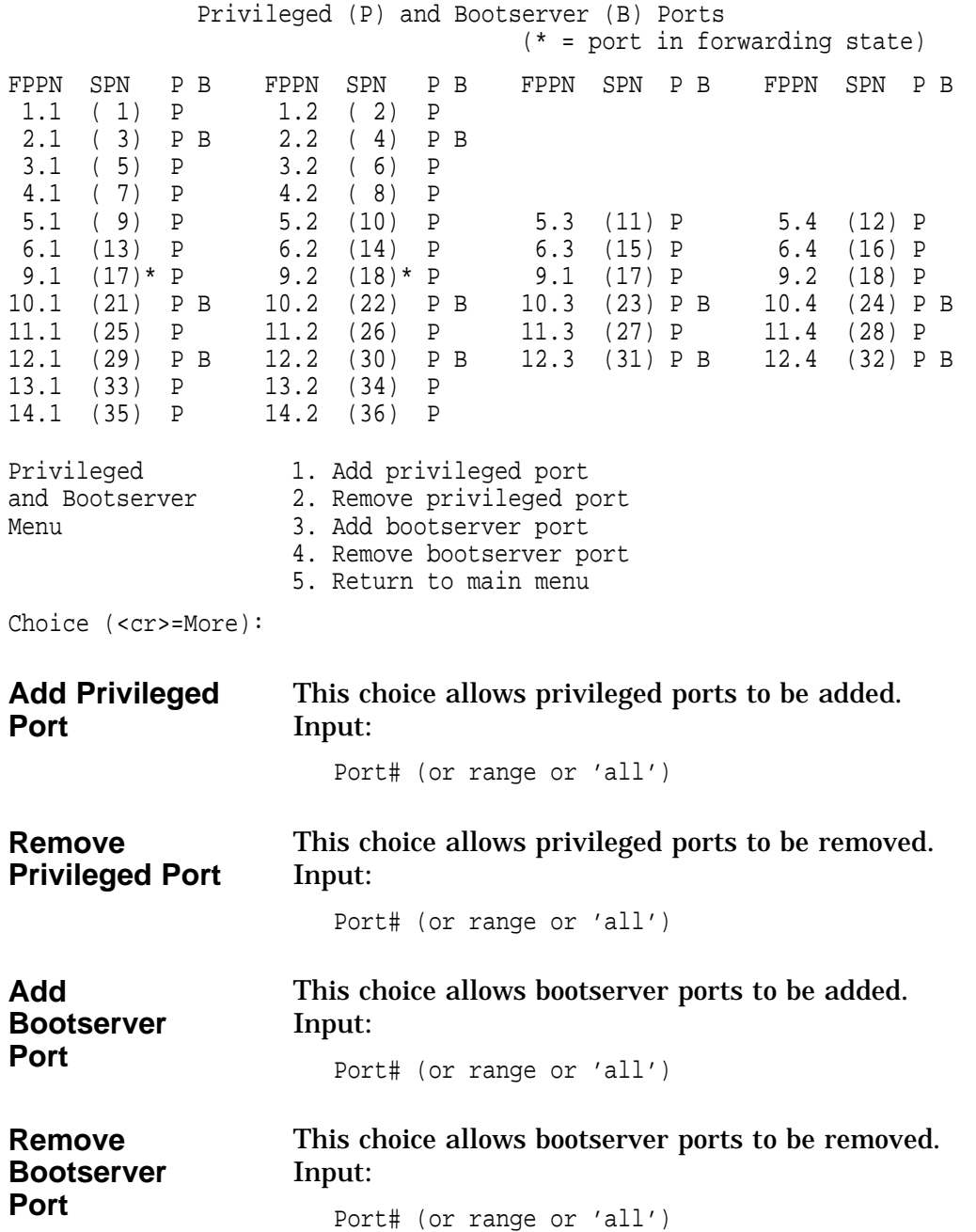

### **Show/Set Delayed Ports**

This choice displays the delayed port information. A sub menu is displayed at the bottom of the screen. This menu allows one to add or remove delayed ports, or to boot a port whose booting has been delayed.

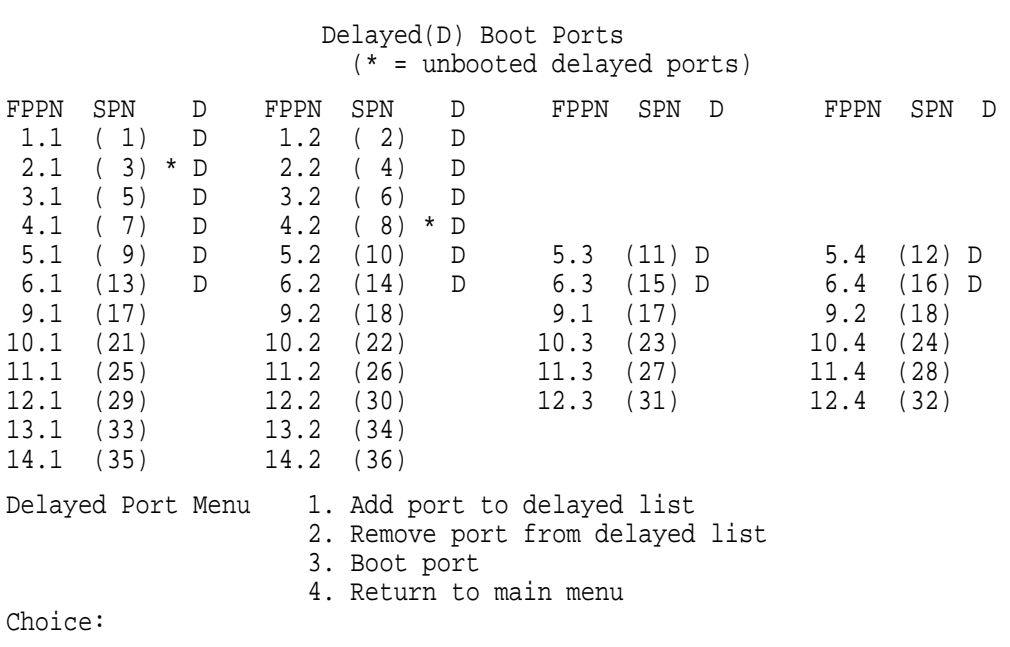

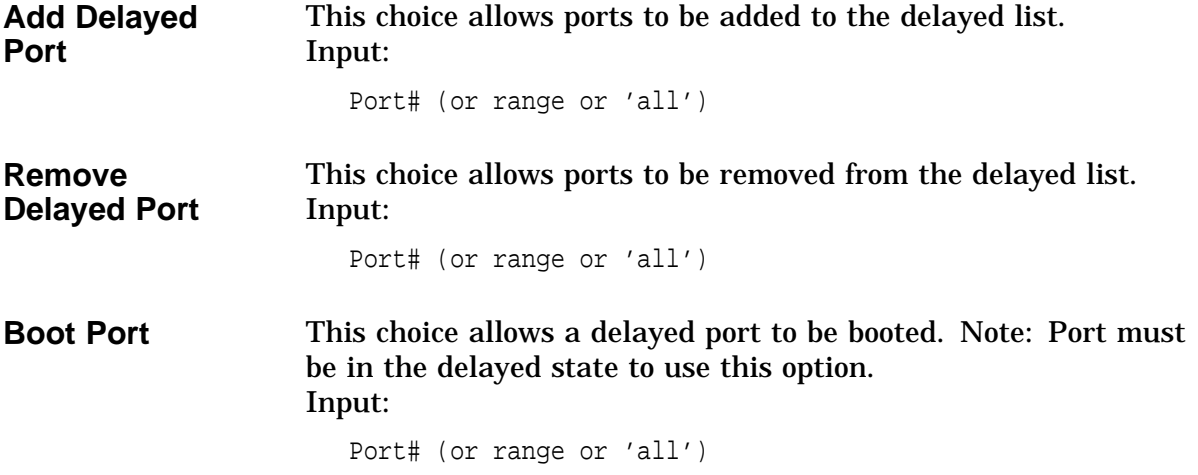

### **IP Menu**

This choice displays the IP address menu which allows one to set or deassign IP addresses, and to add or delete route information.

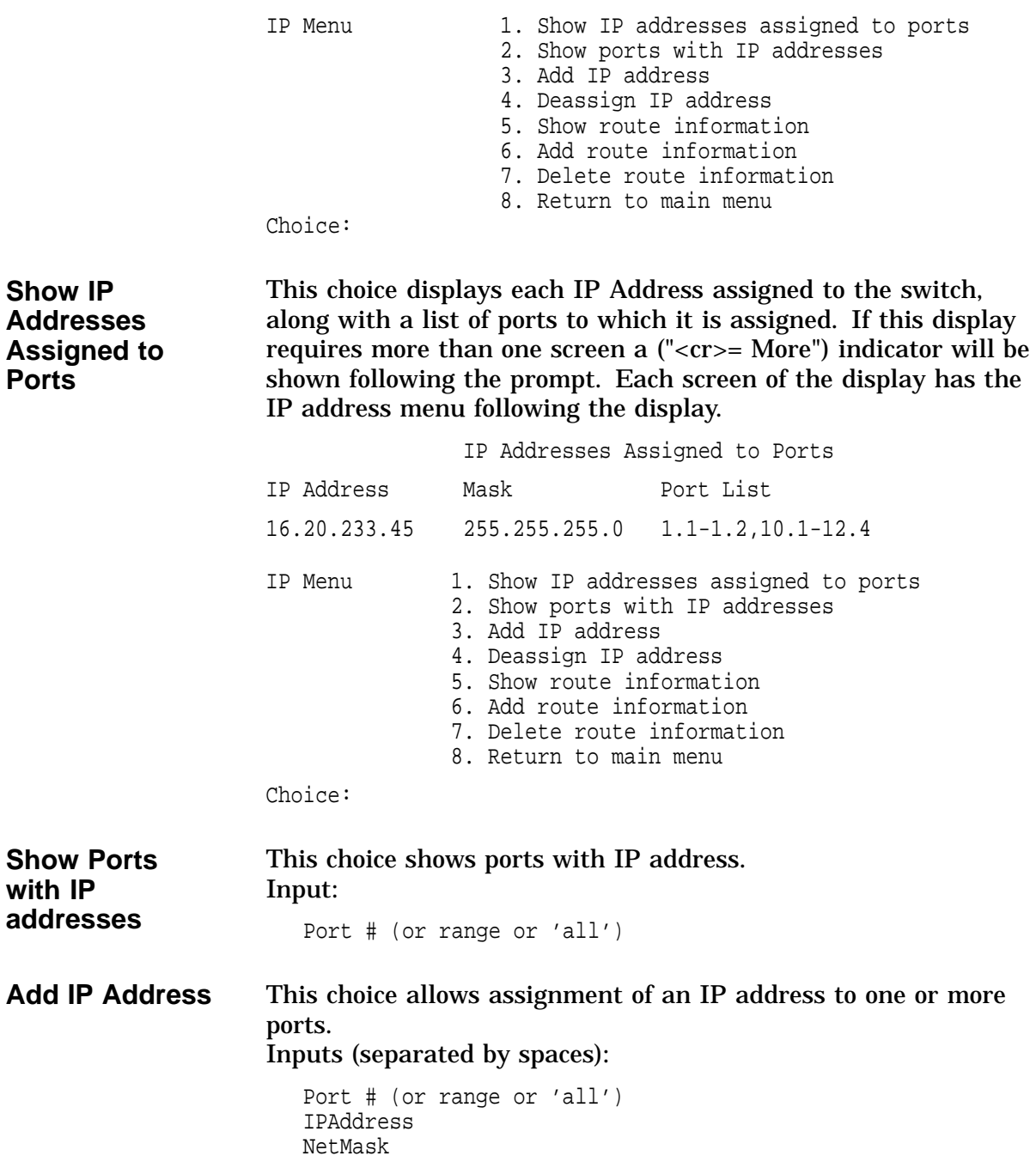

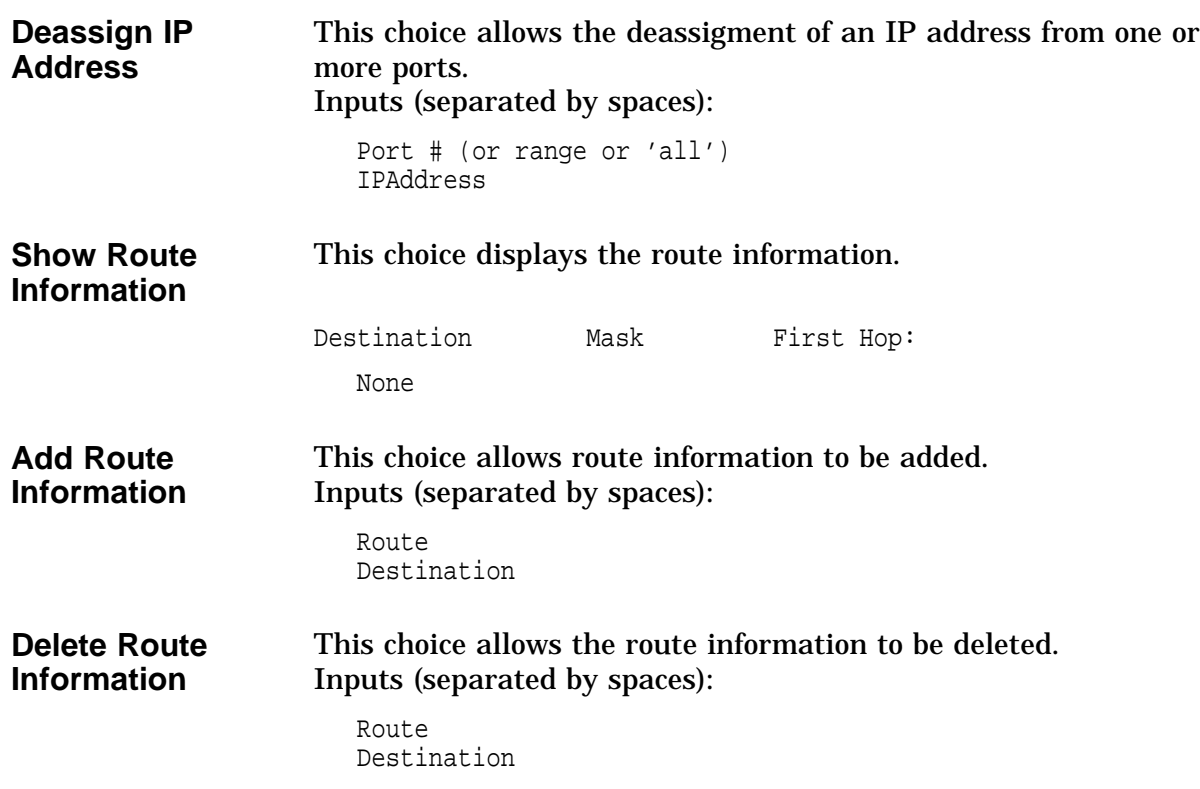

# **4 Bridge Menu**

This chapter describes the choices that can be made from the Bridge section of the main menu.

Bridge 10. Bridge menu

### **Bridge Menu**

This choice displays the bridge menu which allows access to information concerning the forwarding database.

Bridge Menu

- 1. Show number of addreesses in SCP fwd'g database 2. Show IP entry 3. Show 802 entry 4. Set linecard fwd'g database size
	- 5. Return to main menu

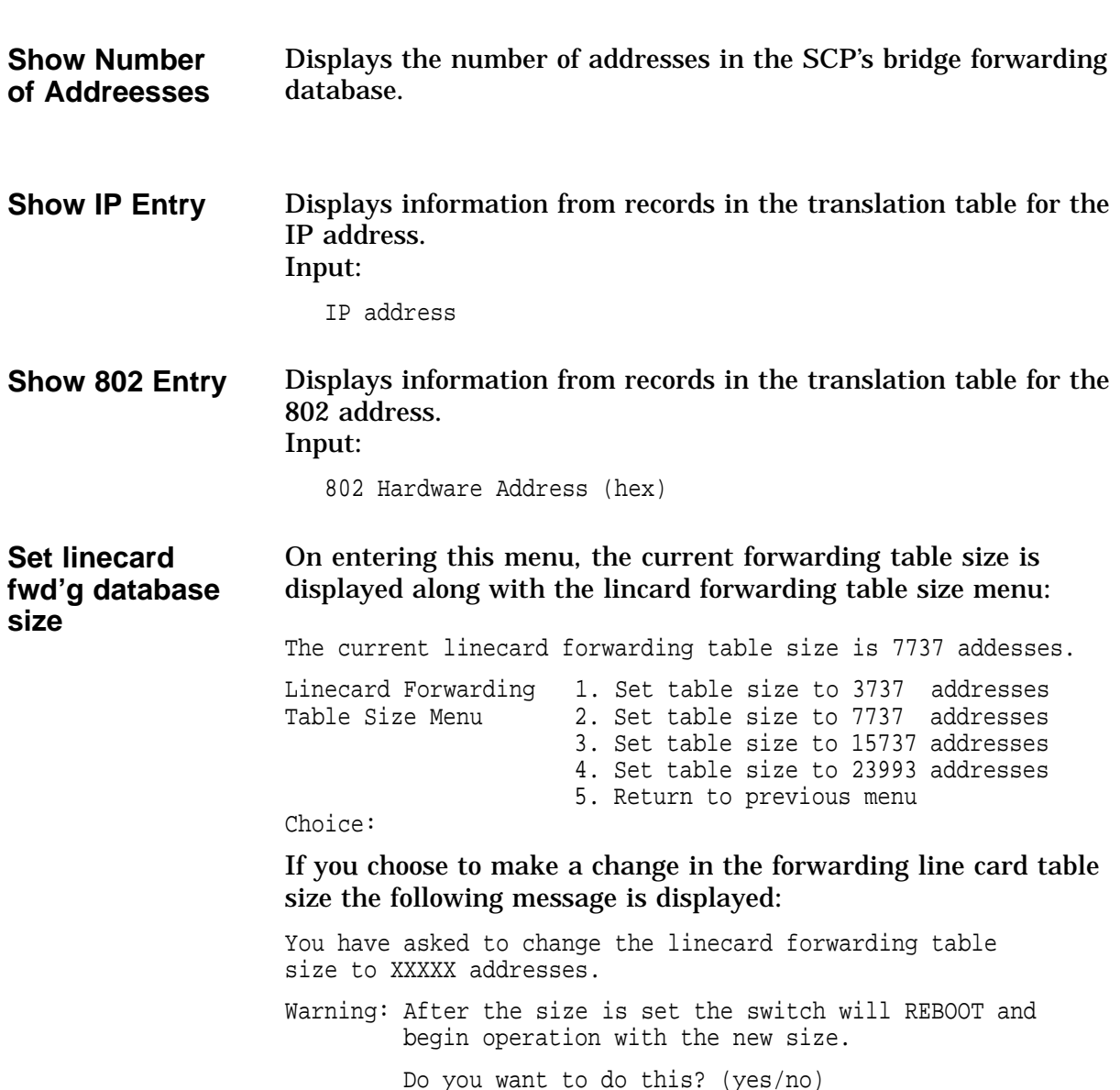

## **5 MIBs Menu**

This chapter describes the choices that can be made from the MIBs section of the Main Menu.

MIBs 11. MIB viewer menu

### **MIB Viewer Menu Choices**

This choice displays the MIB viewer menu. This menu allows one to see the values of MIB objects, and to see the SNMP, UDP, IP, and the ICMP counters. MIB Viewer Menu 1. Get 2. Getnext 3. Show SNMP counters 4. Show UDP counters 5. Show IP counters 6. Show ICMP counters 7. Return to main menu Choice: **Get** Displays the SNMP value for an object specified by OID. This OID can be in a dotted decimal format or leafname.instance format. Input: Object Identifier **Getnext** Dispalys the SNMP value that follows the given OID. This OID can be in dotted decimal format, leafname.instance format, or "x". If "x" is entered the OBM will use the last OID entered to get the next value. Input: Object Identifier **Show SNMP Counters** Displays the SNMP counters in mib2.snmp. **Show UDP Counters** Displays the UDP counters in mib2.udp. **Show IP Counters** Displays the IP counters in mib2.ip. **Show ICMP Counters** Displays the ICMP counters in mib2.icmp.

# **6 Extensions Menu**

This chapter describes the choices that can be made from the extensions section of the main menu.

Extensions 12. Extended options menu

**Menu**

### **Extended Menu**

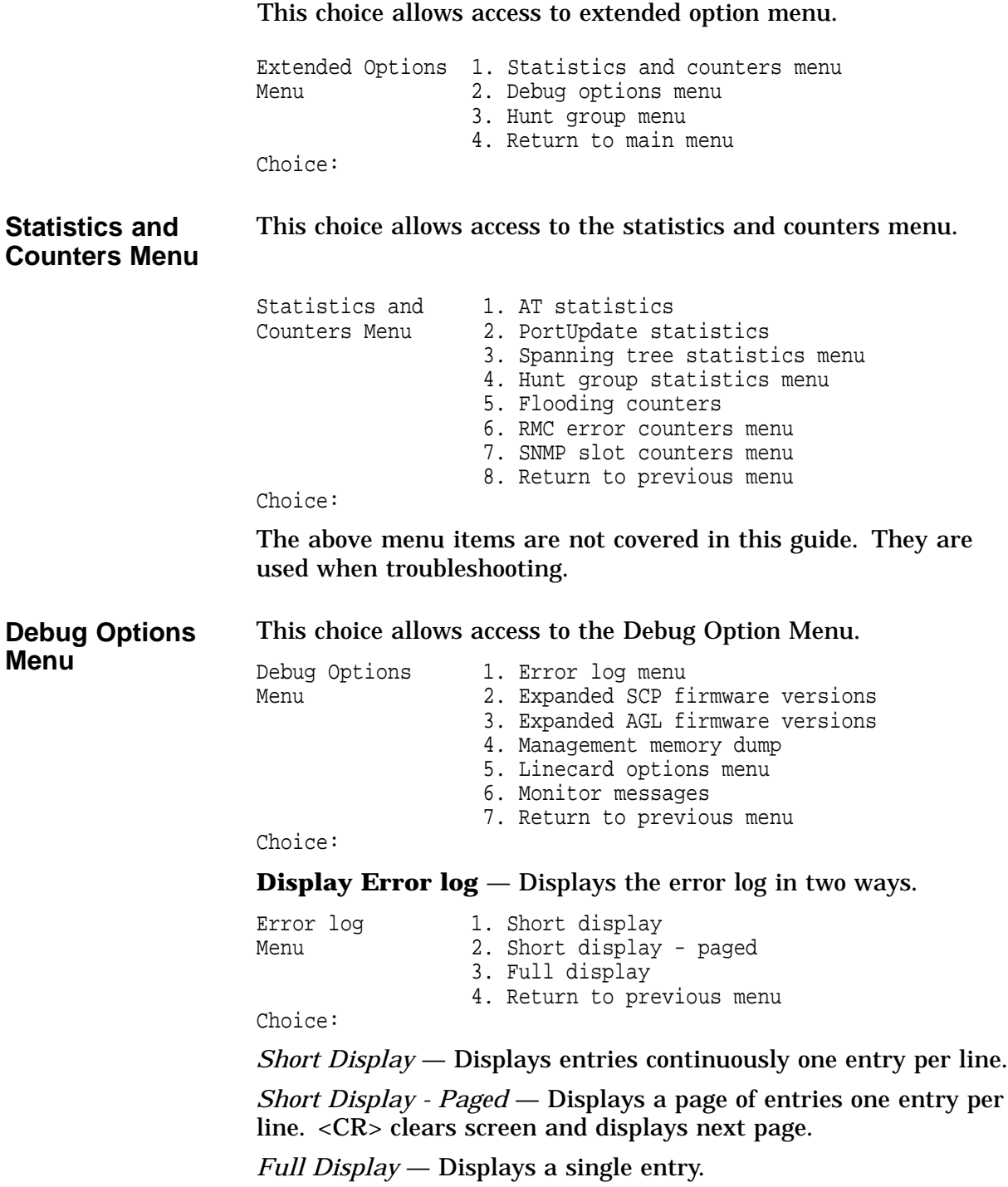

**Expanded SCP Firmware Versions** — Displays the expanded firmware versions, followed by the debug option menu.

diagnostics (200): Tue Apr 5 14:35:21 EDT 1994 /scp-fw/src/bootimage\_sources.ol network download (100): Wed Aug 4 17:58:23 EDT 1993 /two/scpdump/bootimage\_soul operational (2BAD00): Fri Jun 2 17:15:12 EDT 1995 /users/segool/pg/src hpnux2.nal Debug Options 1. Error log menu<br>
Menu 2. Expanded SCP fi 2. Expanded SCP firmware versions 3. Expanded AGL firmware versions 4. Management memory dump 5. Linecard options menu 6. Monitor messages 7. Return to previous menu

Choice:

**Expanded AGL Firmware Versions** — Displays the expanded AGL firmware versions, followed by the debug option menu.

AGL Expanded Firmware Versions slot card type fw Debug Options 1. Error log menu Menu 2. Expanded SCP firmware versions 3. Expanded AGL firmware versions 4. Management memory dump 5. Linecard options menu 6. Monitor messages 7. Return to previous menu Choice:

#### **Management Memory Dump** — Causes the management memory to be dumped.

:20000000030168101355B979FD87EF4F00BBC929954C000003010 200030226250800030019 :2000200000000000000301020004010C01000401020004010C010 10401020004010C010075 :0400400004010200B5

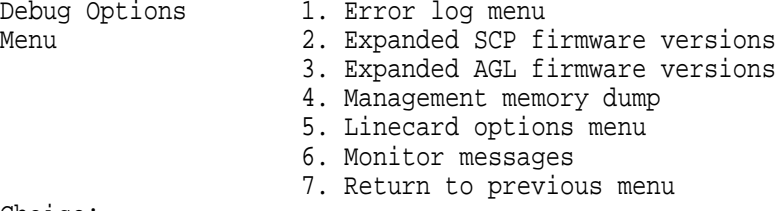

### **Linecard Options Menu** — Displays the linecard option menu.

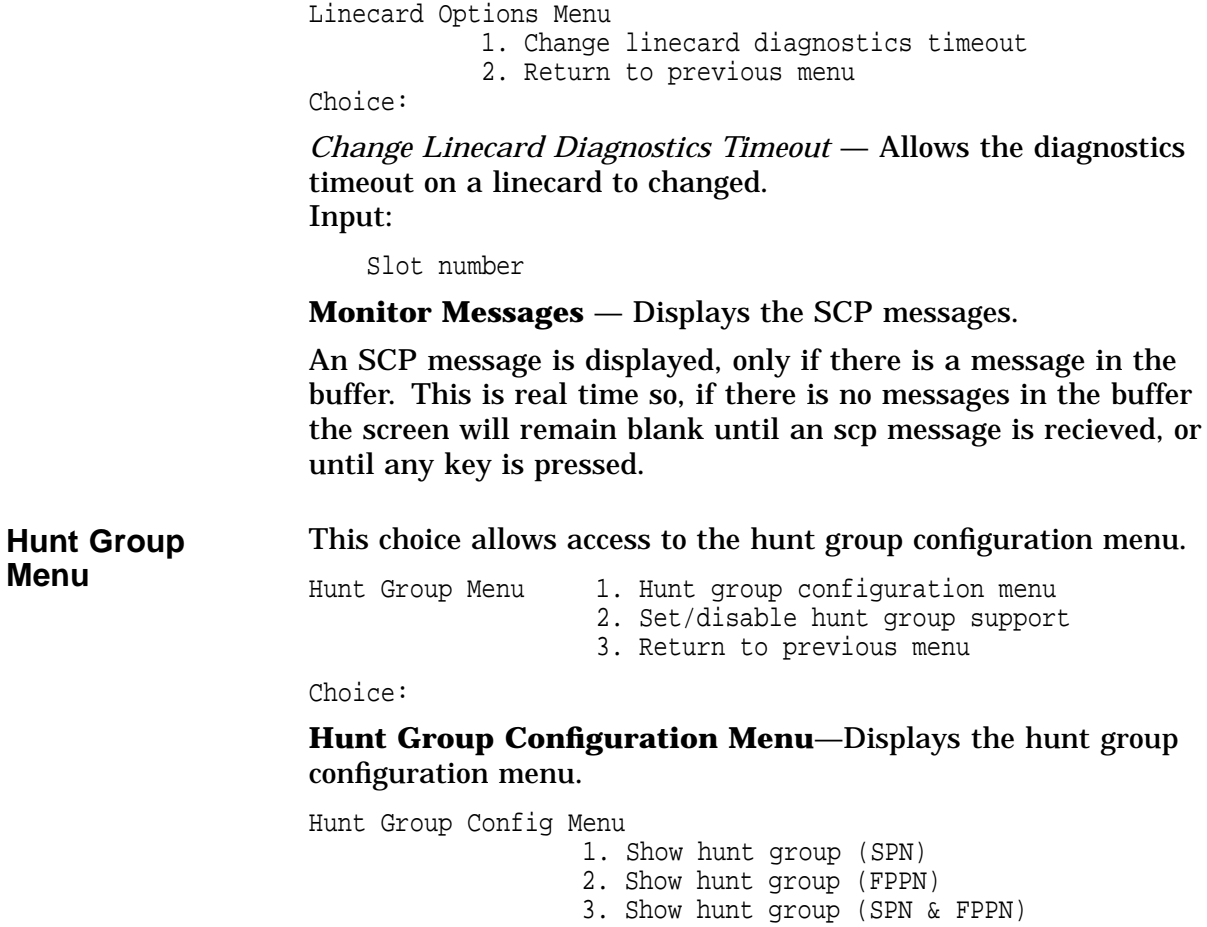

4. Return to previous menu

### *Show hunt group (SPN)*—Displays the SPN

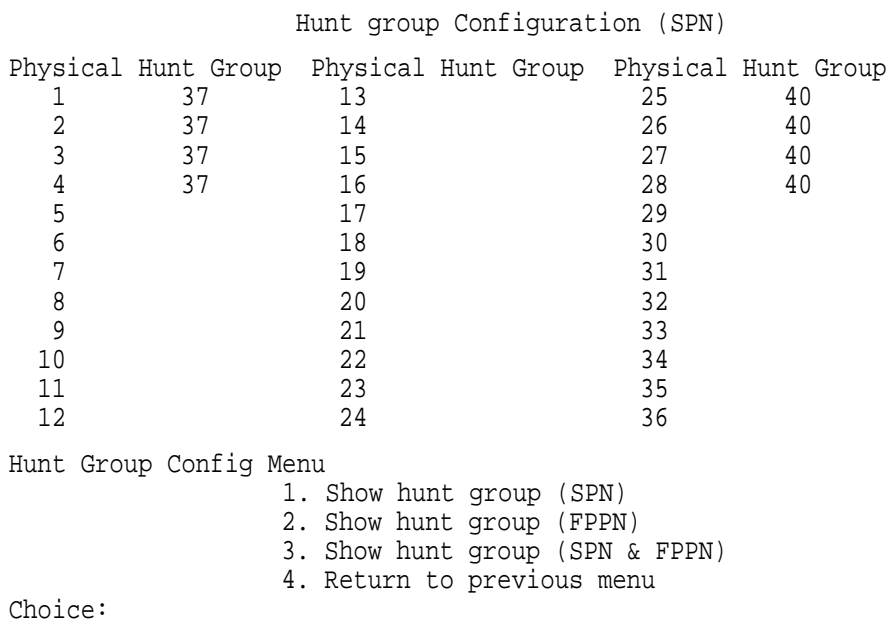

### *Show hunt group (FPPN)*—Displays the FPPN

Hunt group Configuration (FPPN)

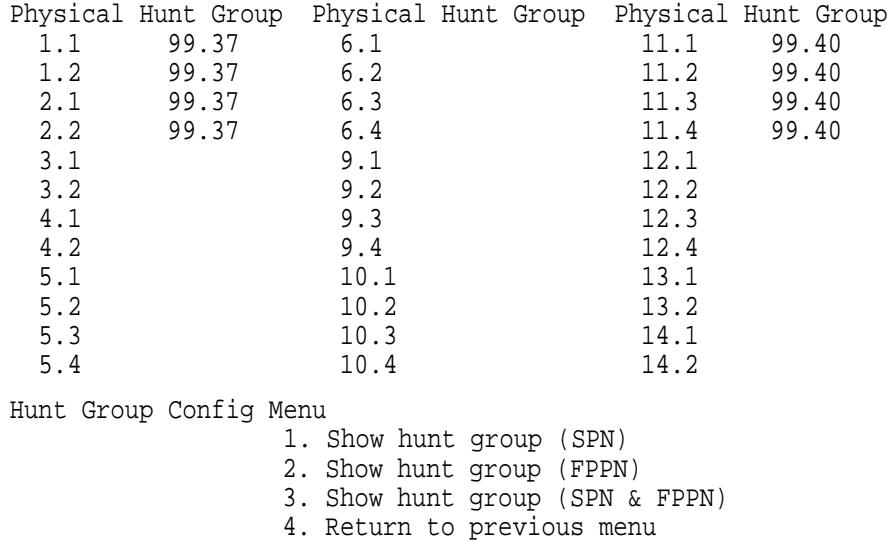

### *Show hunt group (SPN & FPPN)*—Displays the SPN and FPPN.

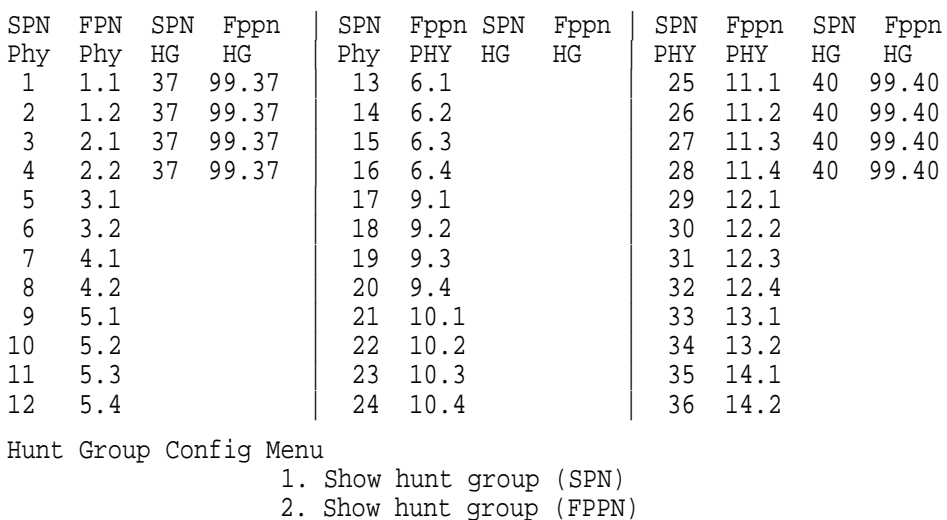

Hunt group Configuration (SPN & FPPN)

2. Show hunt group (FPPN)

3. Show hunt group (SPN & FPPN)

4. Return to previous menu

Choice:

### **Set/disable hunt group support**—allows you to disable hunt group support. The following message will appear:

Hunt groups are currently supported

Do you want to change the configuration to disable hunt groups? Warning: If you answer yes, the switch will REBOOT. Do you want to do this? (yes/no):

**6–6** Extensions Menu

# **7 OBM**

This chapter describes the choices that can be made from the OBM section of the Main Menu.

OBM 13. OBM menu

### **OBM Menu**

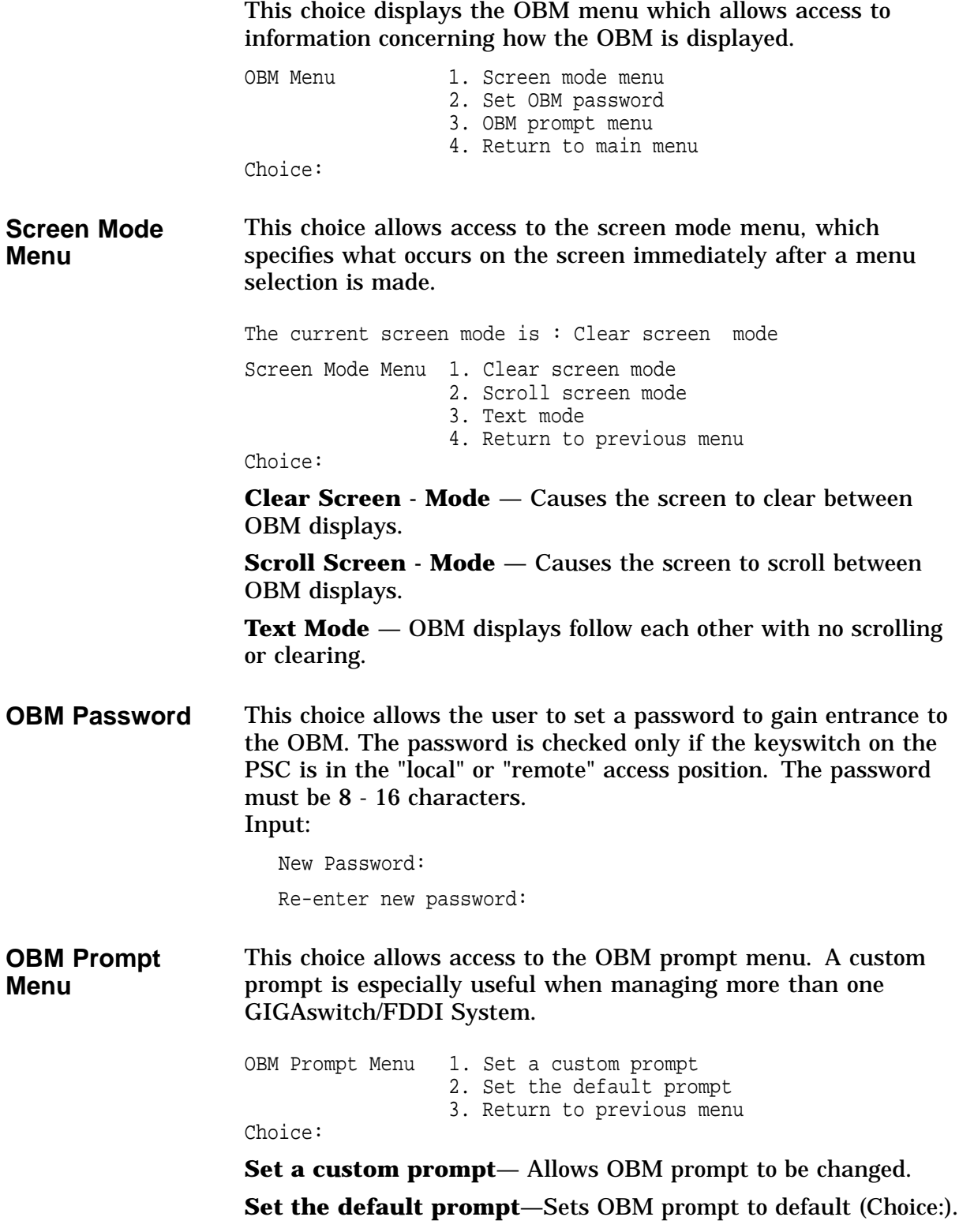